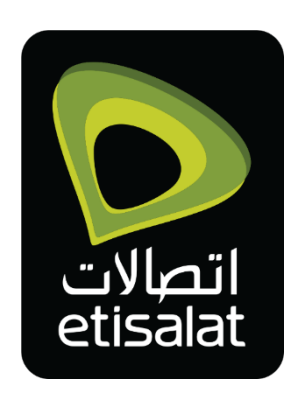

# **Managed Hosting User Portal Guide**

## **ETISALAT DATA CENTER V3.0**

**DOCUMENT NUMBER: DCI20180604**

**Public Document**

**June-2018**

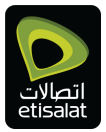

### **Contents**

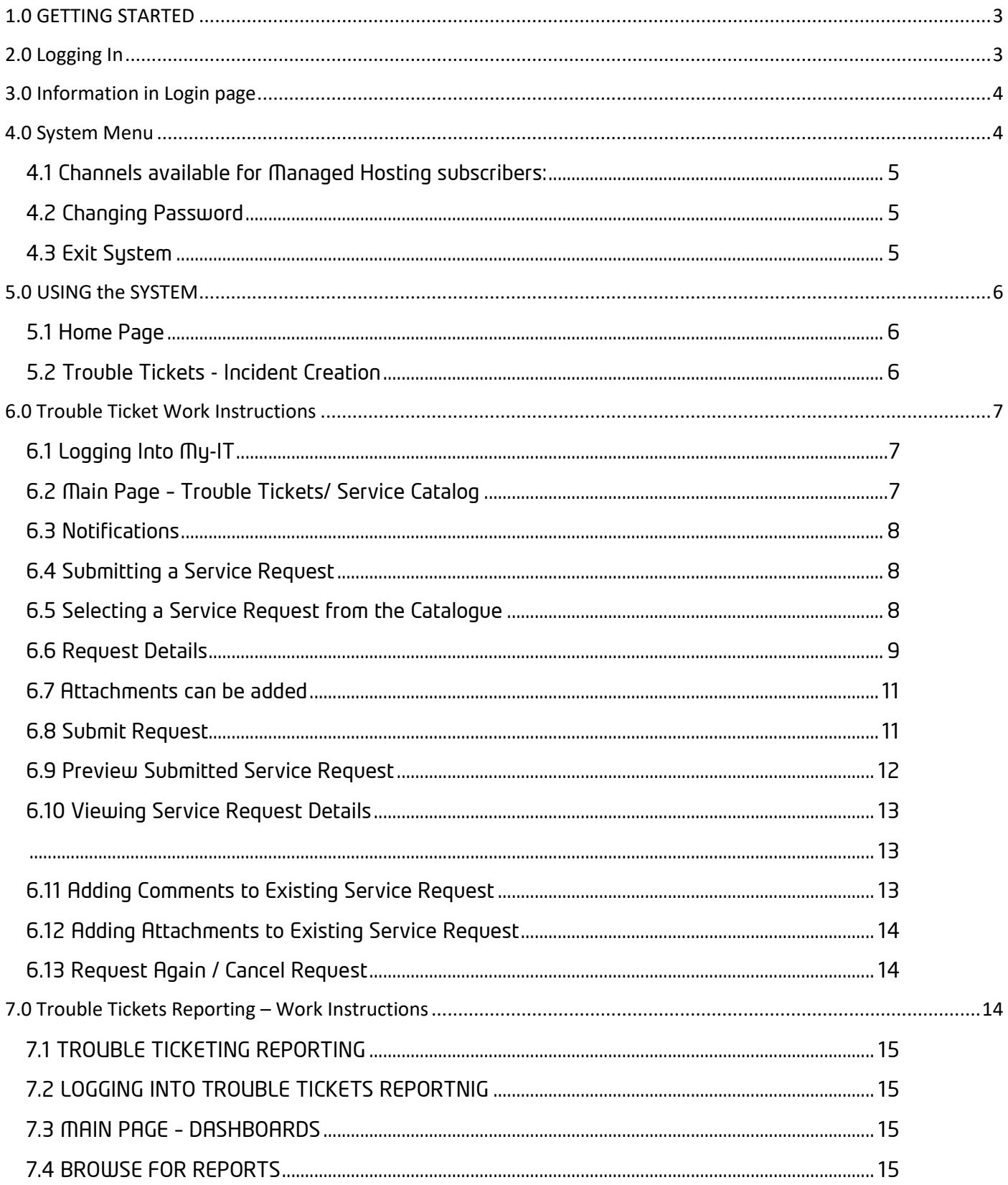

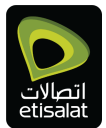

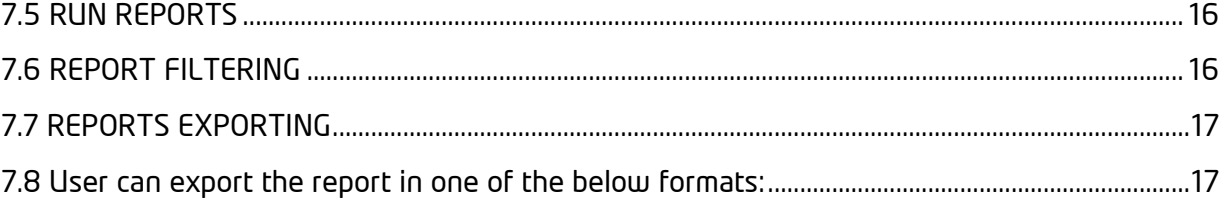

### <span id="page-2-0"></span>**1.0 GETTING STARTED**

This section provides a general walkthrough of the system from initiation through exit. Explaining to the user some of the key concepts and functionality, which they can use to fully utilize the system

### <span id="page-2-1"></span>**2.0 Logging In**

Entering the link of the application in any supported browser windows will show the log-in page of the application.

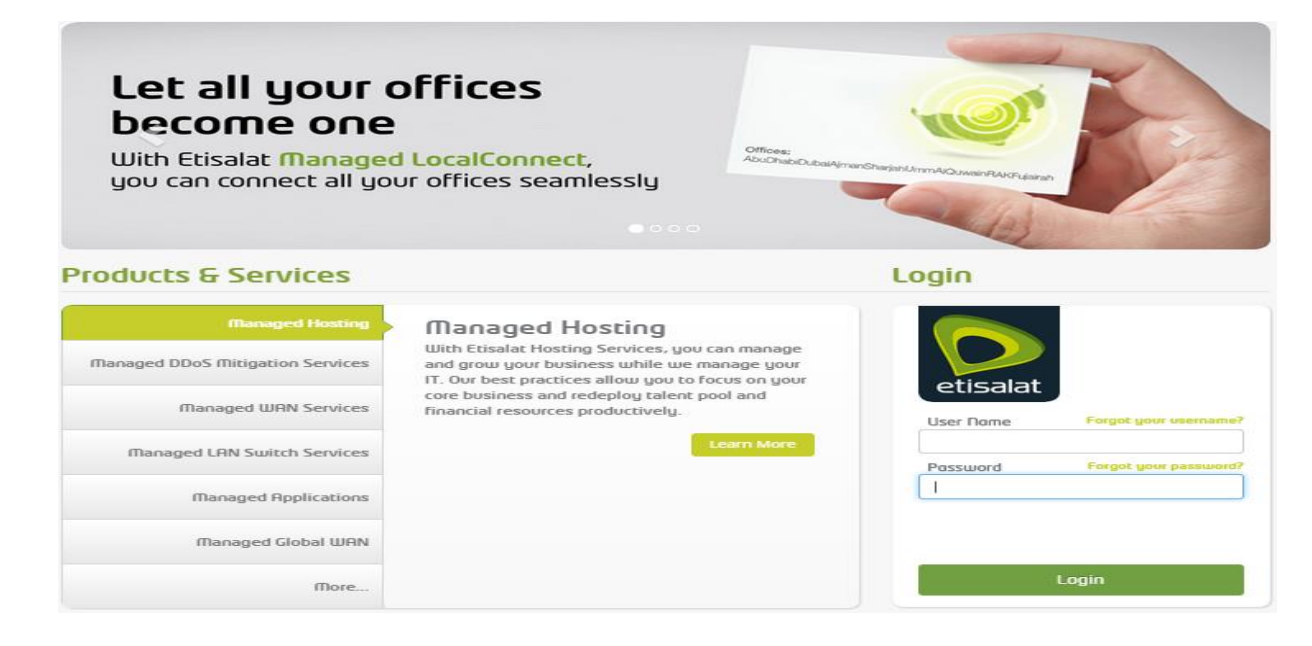

#### Figure 1 Application Login Page

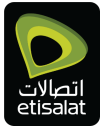

### ٣Å٣

#### **Note:**

Username and password are case sensetive. The user can enter the provided username/password in the designated fields and click on the "Login" button. The system then, valides the provided credentials and if valid, the user is logged into the system, and navigated to the home page which displays information specific the customer.

### <span id="page-3-0"></span>**3.0 Information in Login page**

In addition to login information the login page contains the following information:

**1. Advertisement Banner**

Displays the latest advertisements and offerings from Etisalat.

**2. Products & Services information**

Contains more details about the different managed services offerings of Etisalat

**3. Forgot username**

Provides the user with the capability to send their username to their registered email address.

**4. Forgot password**

Provides user with the capability to reset their password by sending a temporary password (which must be changed at first login) to their registered email or registered mobile phone number.

### <span id="page-3-1"></span>**4.0 System Menu**

After logging into the system, the main navigation method between the different screens is via the system menu

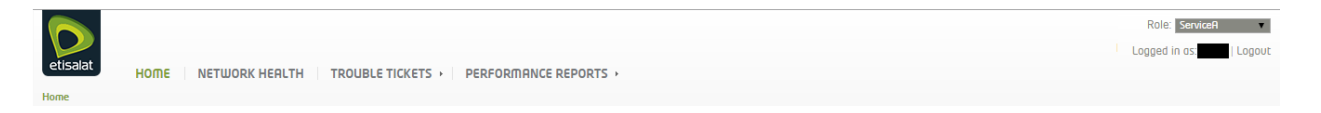

#### **Figure 2 System Menu**

The system menu contains the following main functionalities:

#### **1. Channels**

The different channels (systems) available to the user. This depends on the user role, as well as the type of managed services the customer's organization has subscribed to.

#### **2. Role selector**

This dropdown menu allows the user to switch between different roles assigned to him.

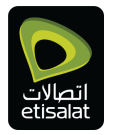

#### **3. Logout button**

Logs the user out of the portal as well as all the backend system

#### **4. Breadcrumbs**

Displays the full path to the page currently selected by the user.

### <span id="page-4-0"></span>**4.1 Channels available for Managed Hosting subscribers:**

- Home (Home page of the application)
- Network Health (Displays information regarding the status of the customer network)
- Trouble Tickets
	- o Incident (Allows user to create/view/update tickets with Etisalat)
	- o Incident Reports (reports specific to the tickets raised with Etisalat)
	- o Ticket Feedback (Allows user to provide feedback regarding closed tickets)
- Performance Reports
	- o Managed Services

More information regarding using the system shall be provided in section 4: Using the System

### <span id="page-4-1"></span>**4.2 Changing Password**

Once the user is logged into the system, and clicking on the customer name in the upper right corner of the screen, will present the user with a screen to enter the old and new passwords

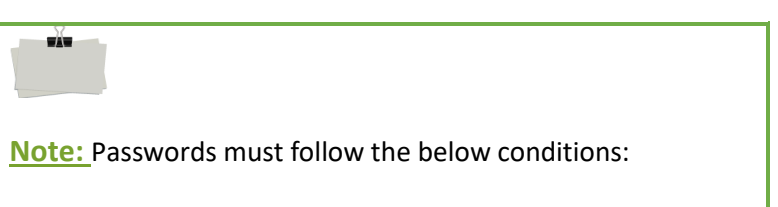

- 1. Must be 8-20 characters
- 2. Must contain both upper and lower chase characters
- 3. Must contain numbers.
- 4. Must contain special characters.

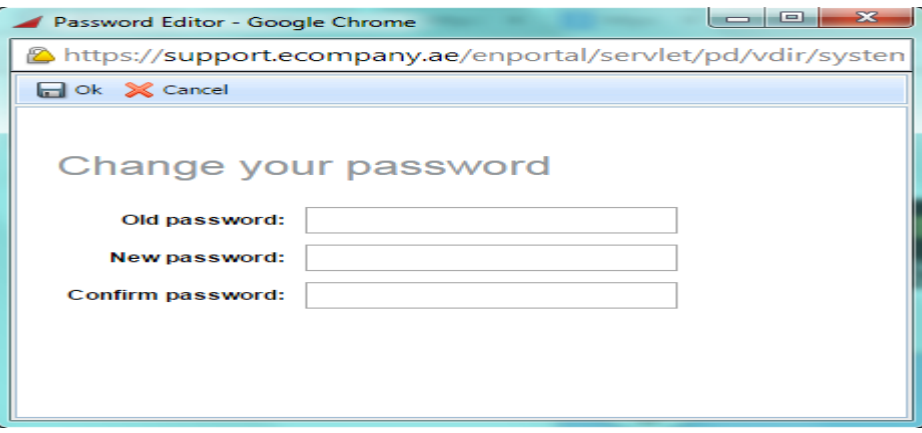

**Figure 3 Password Editor**

#### <span id="page-4-2"></span>**4.3 Exit System**

In order to exist the system, the user can perform one of the two following actions:

- 1. Click on the Logout button in the upper right corner of the screen
- 2. Close the browser window

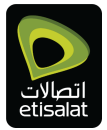

### <span id="page-5-0"></span>**5.0 USING the SYSTEM**

This section provides a detailed description of the different channels available to the MANAGED SERVICES customer and explaining the different actions that can be performed in these channels

### <span id="page-5-1"></span>**5.1 Home Page**

The home page provides the user with the following three main functionalities:

- Advertisement area: Displaying new offers and Services form Etisalat
- Contact us: showing contact information and forms required for communicating with Etisalat
- Device GIS Information

### <span id="page-5-2"></span>**5.2 Trouble Tickets - Incident Creation**

Navigating to the Incident creation screen is achieved by clicking the "Incidents" child menu under "Trouble Tickets" in the systems Menu

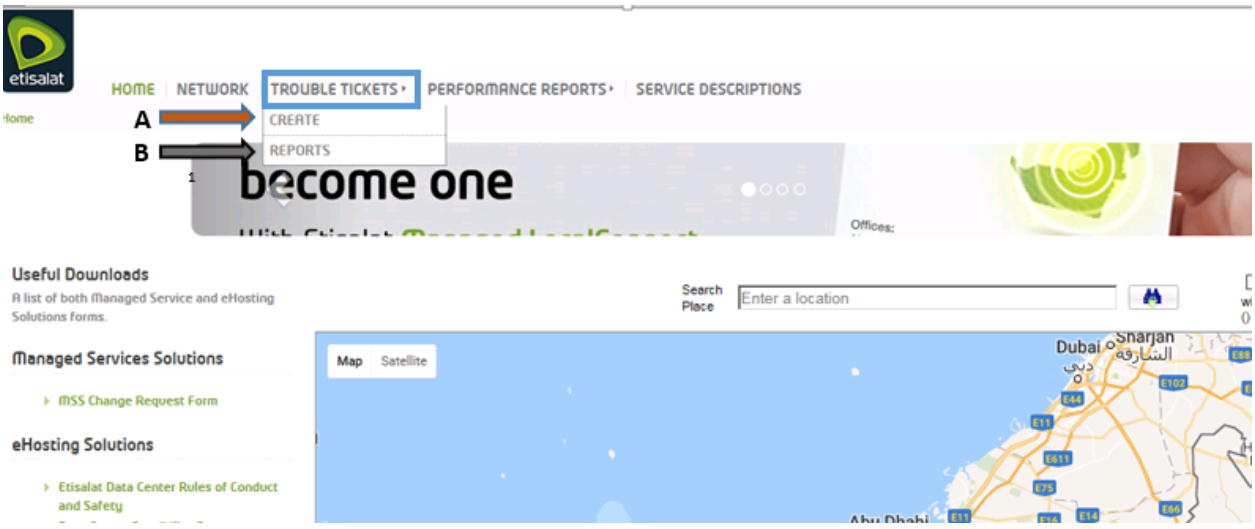

**Option A: Create:** Please select to create trouble ticket for support team

**Option B: Reports:** Please select to review & export Assets report per services & ticketing reports per request and incident.

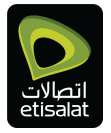

### <span id="page-6-0"></span>**6.0 Trouble Ticket Work Instructions**

### <span id="page-6-1"></span>**6.1 Logging into My-IT**

Access Trouble Ticketing through Customer Portal.

### <span id="page-6-2"></span>**6.2 Main Page – Trouble Tickets/ Service Catalog**

Users will see the **Trouble Tickets System** Main Page where the Service Request Catalogue is displayed This will differ from User to User as configured and managed by the Application Administrators, based on requirements and associated Service Request entitlements.

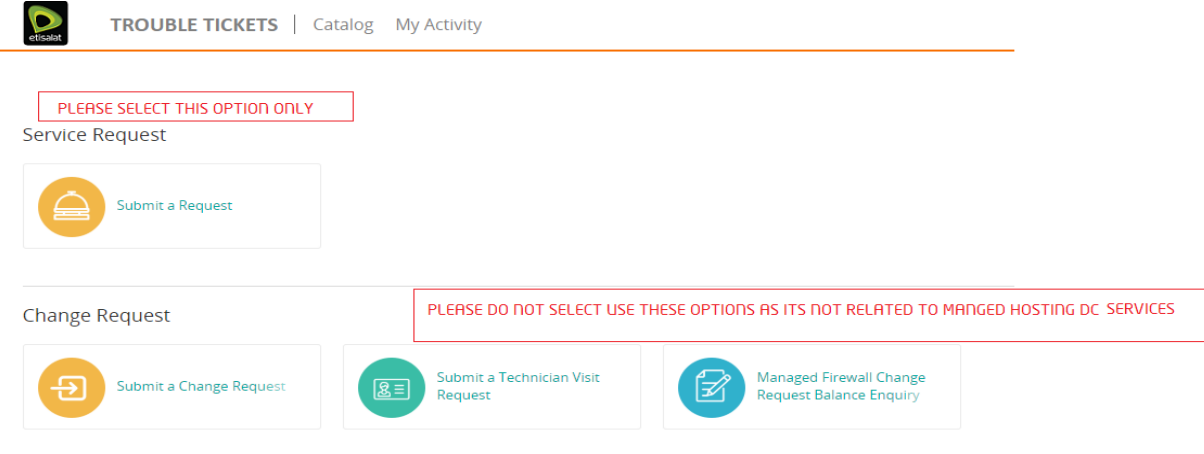

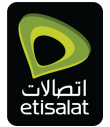

### <span id="page-7-0"></span>**6.3 Notifications**

Any Notifications (Bell Notification) related to current logged in User can be found by clicking on the Bell Icon.  $\overline{1}$ 

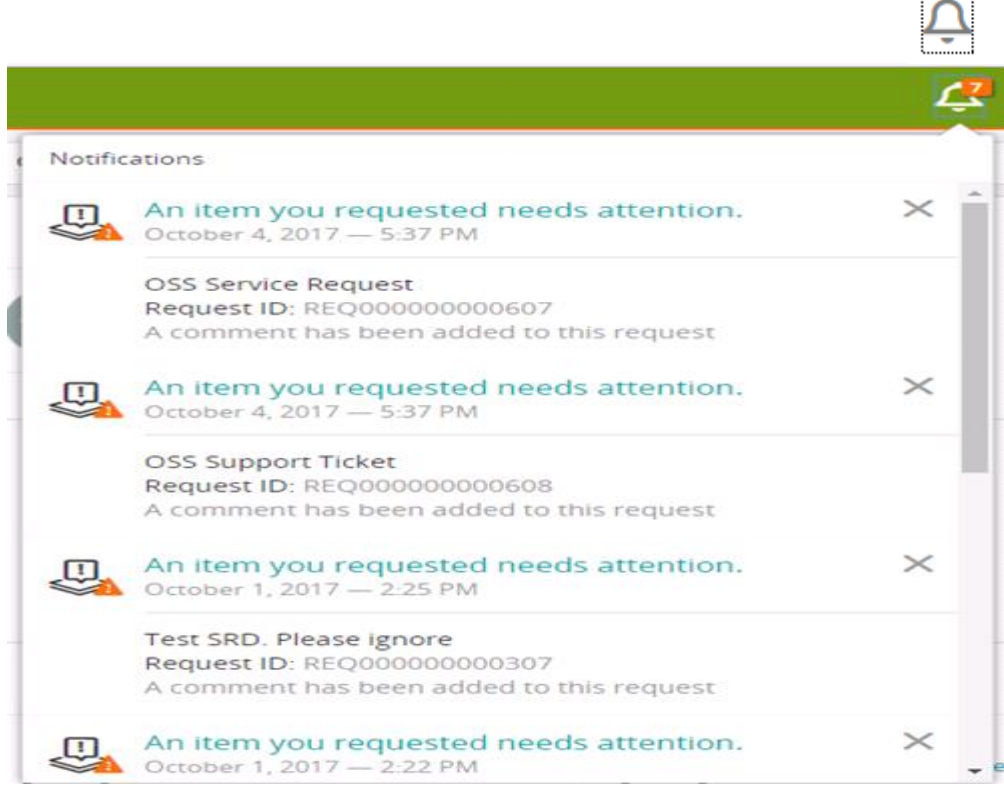

### <span id="page-7-1"></span>**6.4 Submitting a Service Request**

This Work Instruction Covers the Steps Towards Submitting A Service Request

#### <span id="page-7-2"></span>**6.5 Selecting a Service Request from the Catalogue**

End Users can click on a required Catalogue Item

This will display the related Service Request Form (Example Below: *Submit a Service Request*)

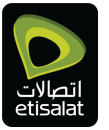

l

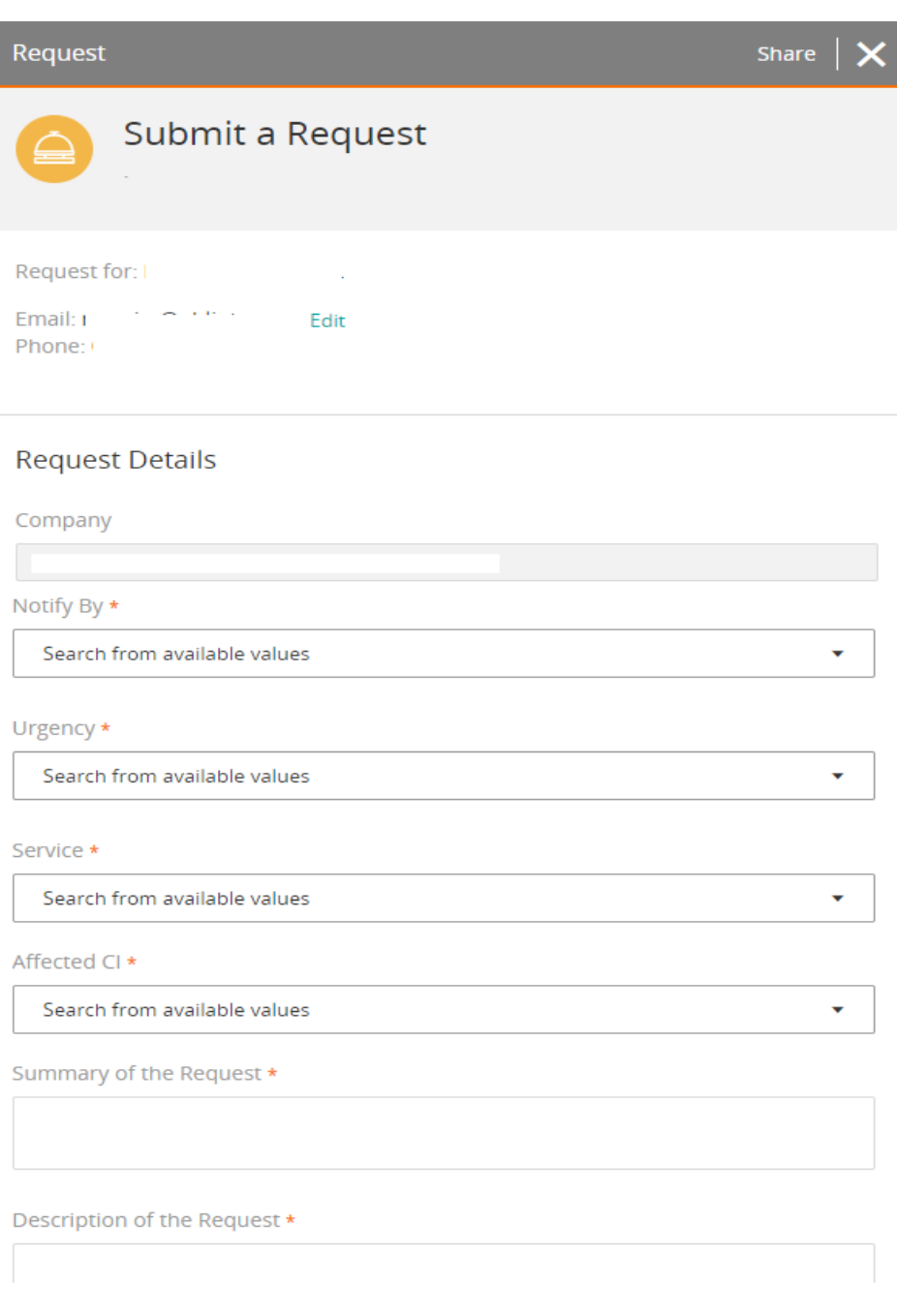

### <span id="page-8-0"></span>**6.6 Request Details**

#### **The Request Details consists of Free Text Fields / Menu Selections and Questions**

**NOTE**: These will be different for each Service Request selected from the Catalog User completes the fields with relevant/applicable information

\*Indicates a Required Field

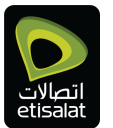

Request Details

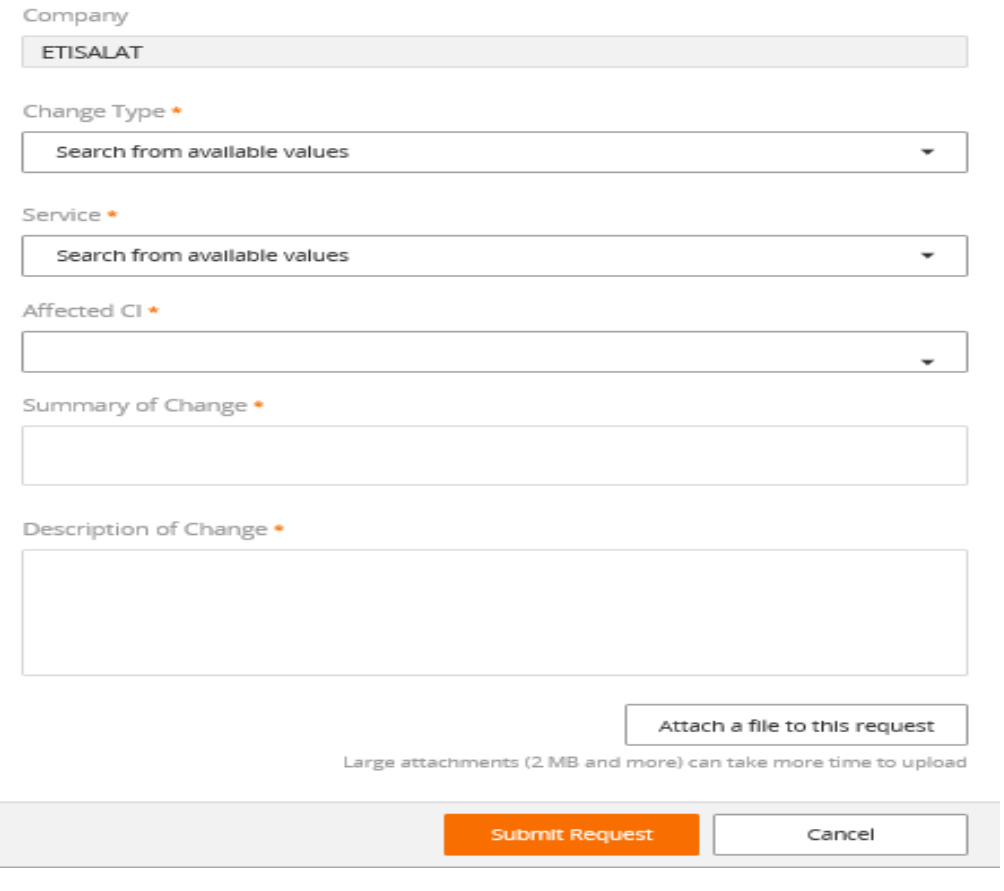

We have in the Request details Dependant Menus which means when you select value in the first menu ; the second menu values list will be changed accordingly. (**Example: Service:"Managed Services" the list of CI appered in the Affected CI.**Request Details

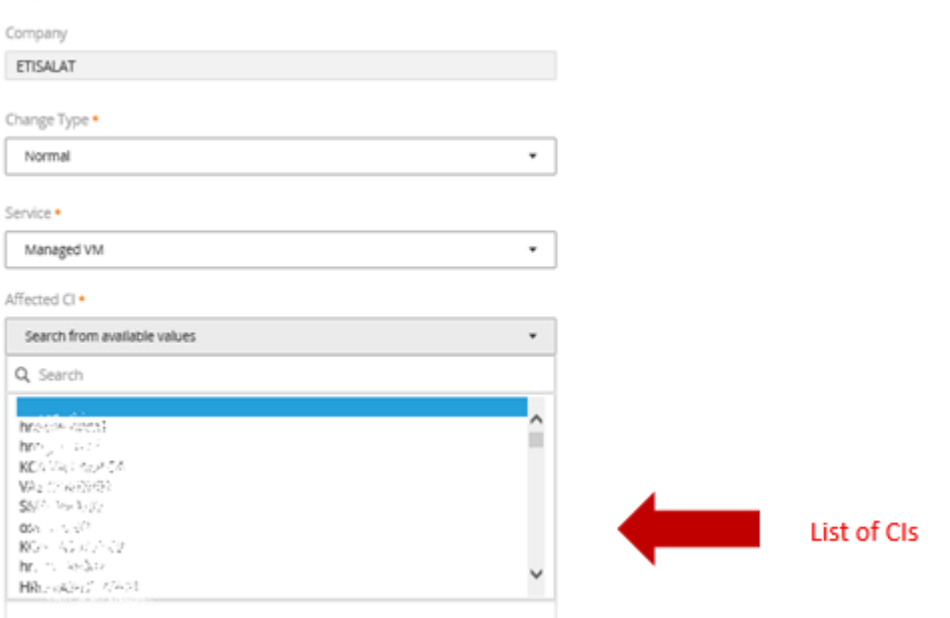

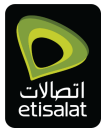

### <span id="page-10-0"></span>**6.7 Attachments can be added**

#### Users can add Attachments to Service Request

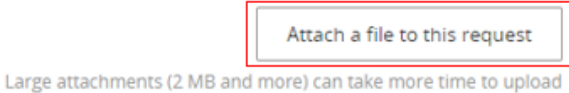

#### Select "**Attach a file to this request**"

Navigate to and select the required file

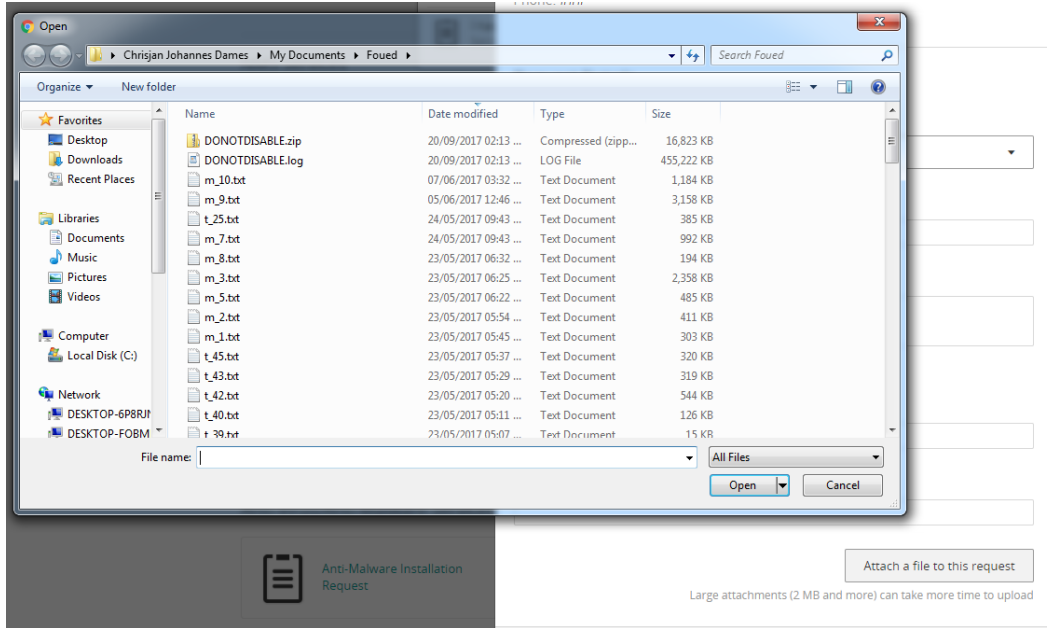

#### Upload the attachment.

**NOTE**: Upload up to 3 attachments.

#### <span id="page-10-1"></span>**6.8 Submit Request**

Once all Required Fields have been completed the User can Submit the Request by applying the **Submit Request** Button

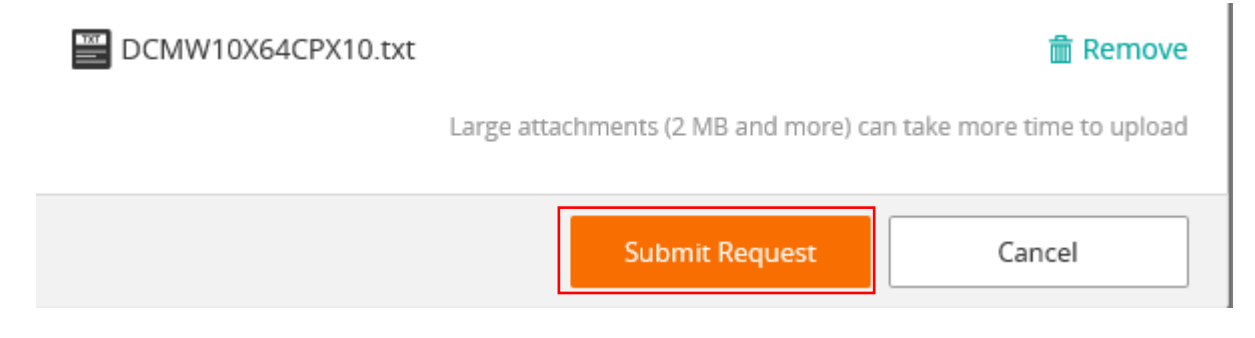

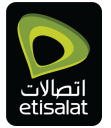

#### **Confirmation Popup**

User will see a successful submit dialog

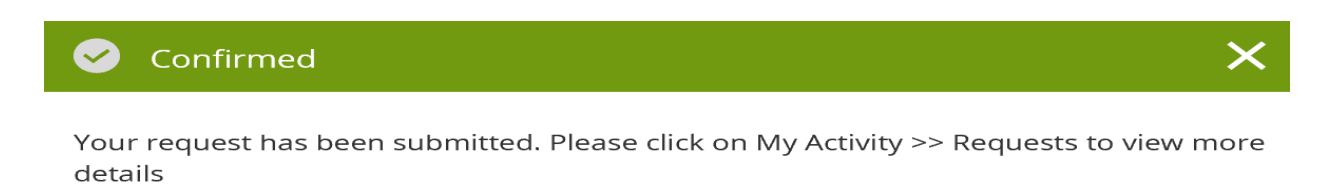

Service Request has been Succesfully Submitted and a related Trouble Ticket is created by the System.

#### <span id="page-11-0"></span>**6.9 Preview Submitted Service Request**

This Work Instruction Covers the Steps Towards Previewing A Submitted Service Request

#### **My Activity MENU**

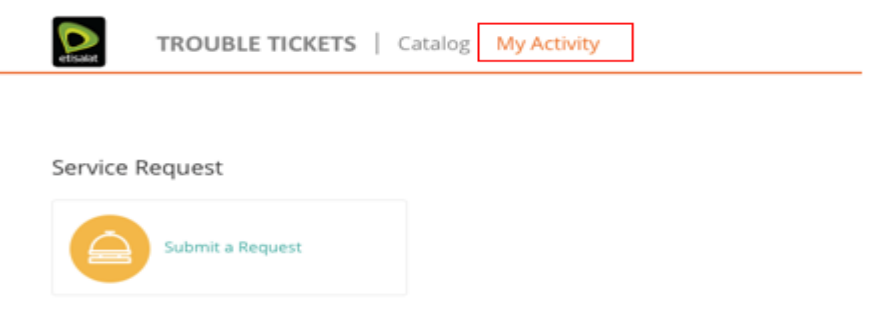

To preview the submitted request go to My Activity and select "Requests" According to selection related Service Requests will be displayed According to selection related Service Requests will be displayed.

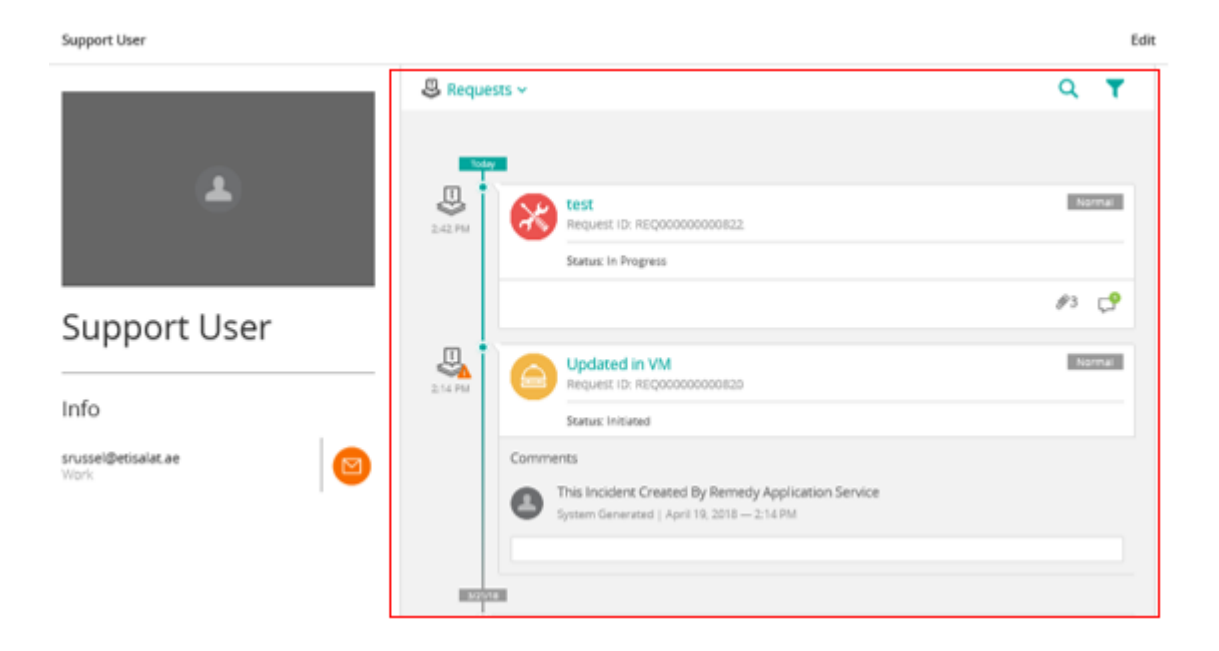

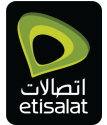

### <span id="page-12-0"></span>**6.10 Viewing Service Request Details**

<span id="page-12-1"></span>For Viewing the Details of The Submitted Request, Click on The Request Title Selected Request Details will display Click on the "Request Details", the More details will display

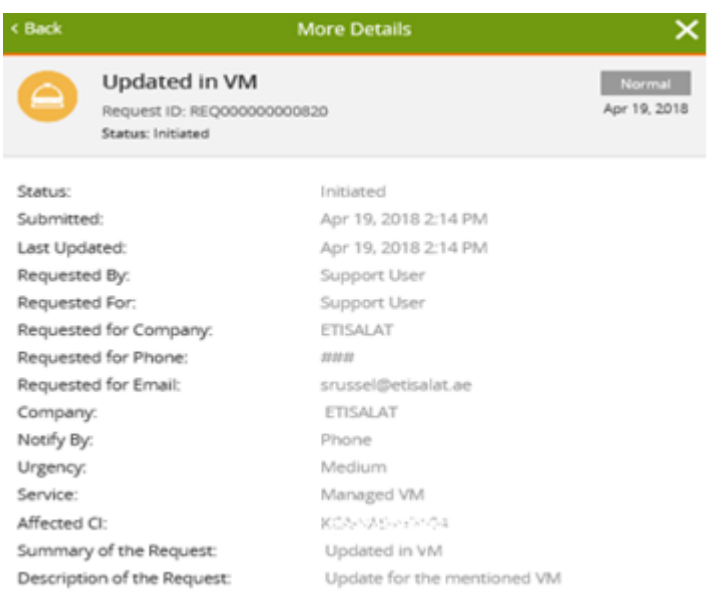

### <span id="page-12-2"></span>**6.11 Adding Comments to Existing Service Request**

#### User Clicks on "**Add Comments and Attachments**"

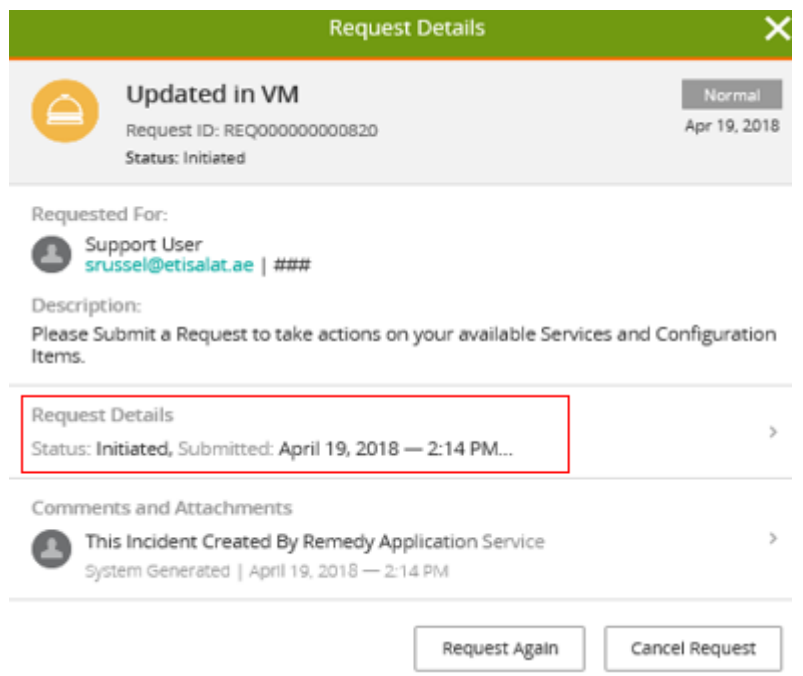

User can add comments, which will be shown on the related Trouble Ticket's Timeline.

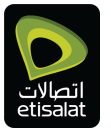

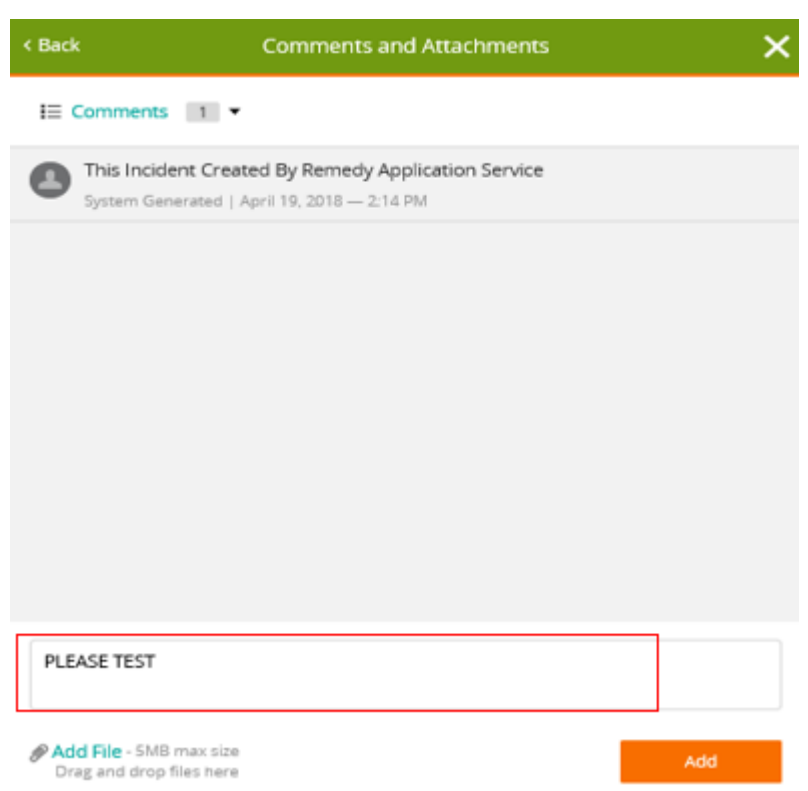

### <span id="page-13-0"></span>**6.12 Adding Attachments to Existing Service Request**

User can add Attachments which will be shown on the related Trouble Ticket

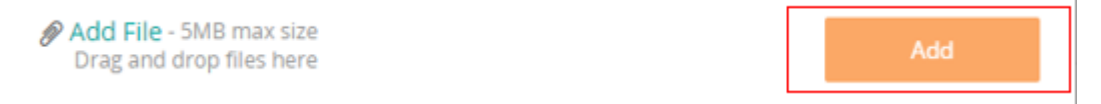

### <span id="page-13-1"></span>**6.13 Request Again / Cancel Request**

User can Request same Catalogue Item again by Applying the Request Again Button

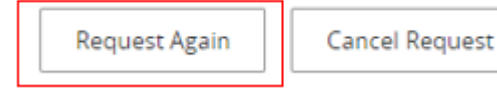

User can Cancel the viewed Service Request by applying the Cancel Request Button

**Request Again** 

**Cancel Request** 

### <span id="page-13-2"></span>**7.0 Trouble Tickets Reporting – Work Instructions**

### <span id="page-14-0"></span>**7.1 TROUBLE TICKETING REPORTING**

This Work Instruction Covers The Main Page Of The Application.

### <span id="page-14-1"></span>**7.2 LOGGING INTO TROUBLE TICKETS REPORTNIG**

To Login, Click on Trouble Tickets Reporting Link from the Portal.

### <span id="page-14-2"></span>**7.3 MAIN PAGE – DASHBOARDS**

Below dashboards on reporting home page.

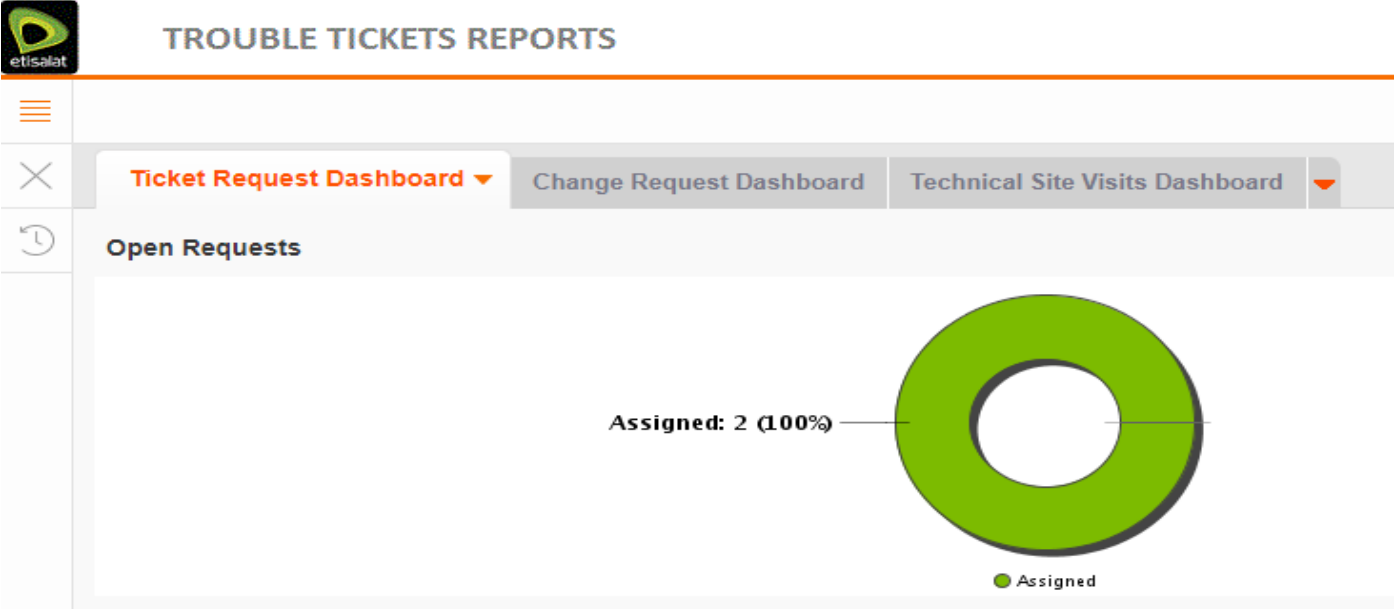

### <span id="page-14-3"></span>**7.4 BROWSE FOR REPORTS**

By default, the all option is selected but you can navigate the folders under "Etisalat" folder to be short listed reports.

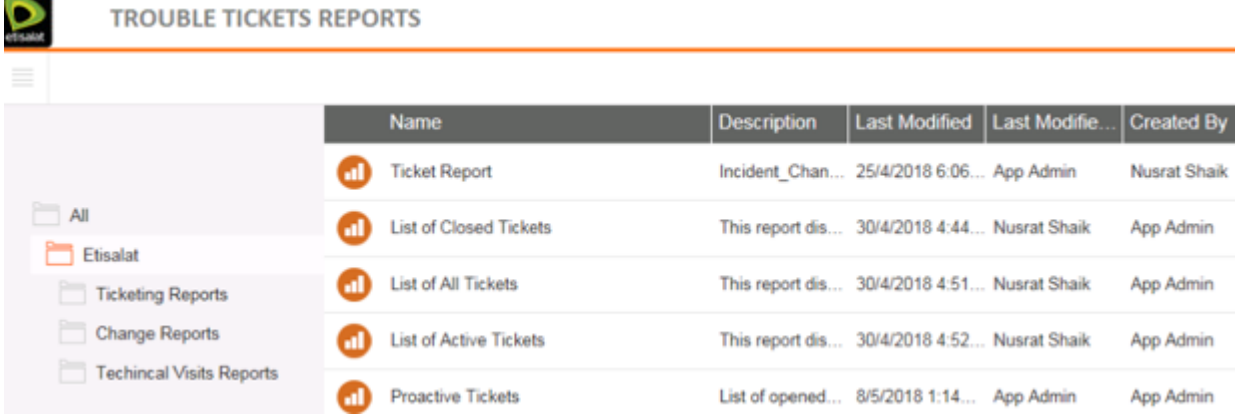

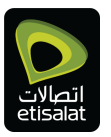

#### **TROUBLE TICKETS REPORTS**

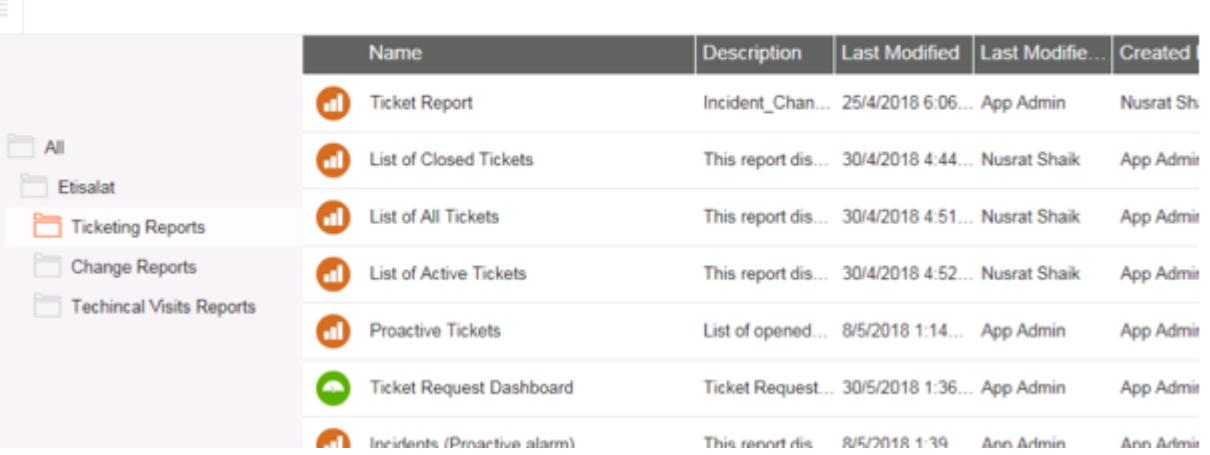

### <span id="page-15-0"></span>**7.5 RUN REPORTS**

Double click on the needed report, a new window opened with a refreshed updated data.

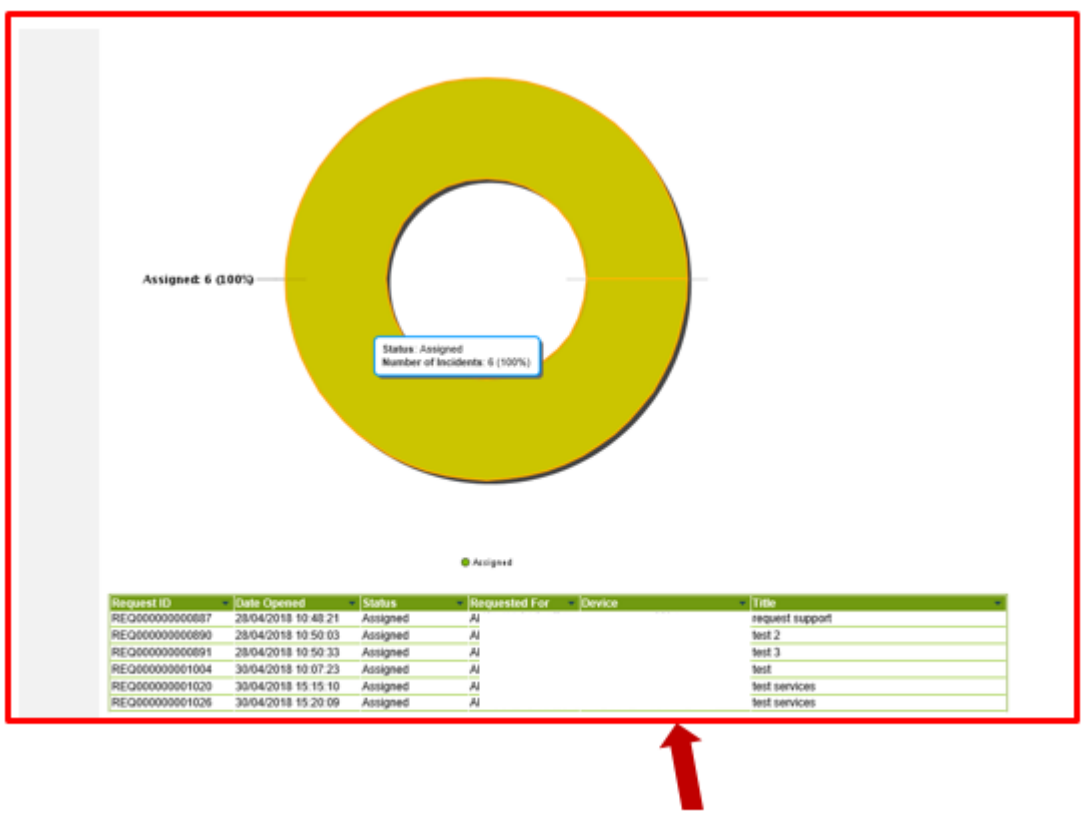

List of CIs

### <span id="page-15-1"></span>**7.6 REPORT FILTERING**

From Filters in the Right-Hand Side, the user can choose the Service Name by which he needs to filter this report. By pressing on "Search icon", the window with available services will be appeared.

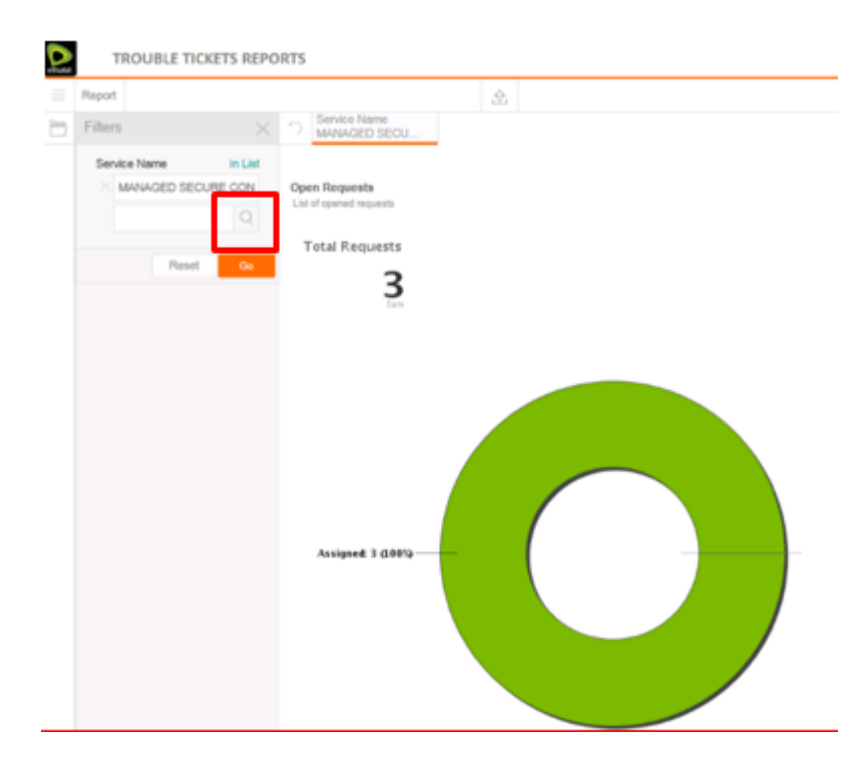

Just check on the needed Service then press "Submit"

Once the Service selected, it will appear in the filters search field. So, the user should press "Go" to reflect the search then the report will be updated according to the chosen service.

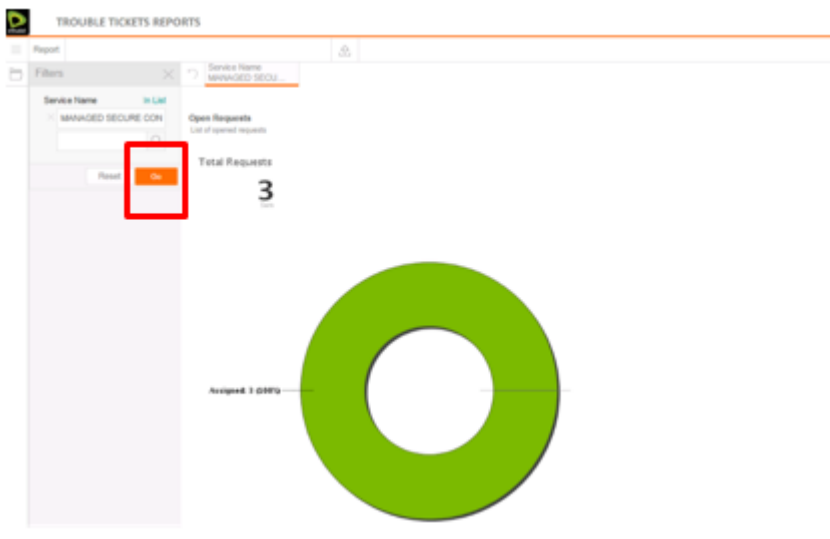

#### <span id="page-16-0"></span>**7.7 REPORTS EXPORTING**

This Work Instruction Covers How to export the report in different formats the Report.

### <span id="page-16-1"></span>**7.8 User can export the report in one of the below formats:**

The user should select the below icon in order to export the report. A window will opened in order to let the user select the format he wants.

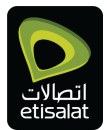

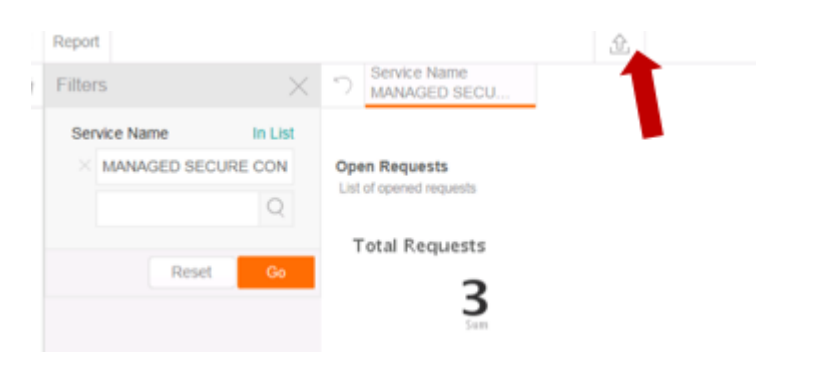

### Select the Format and then Export

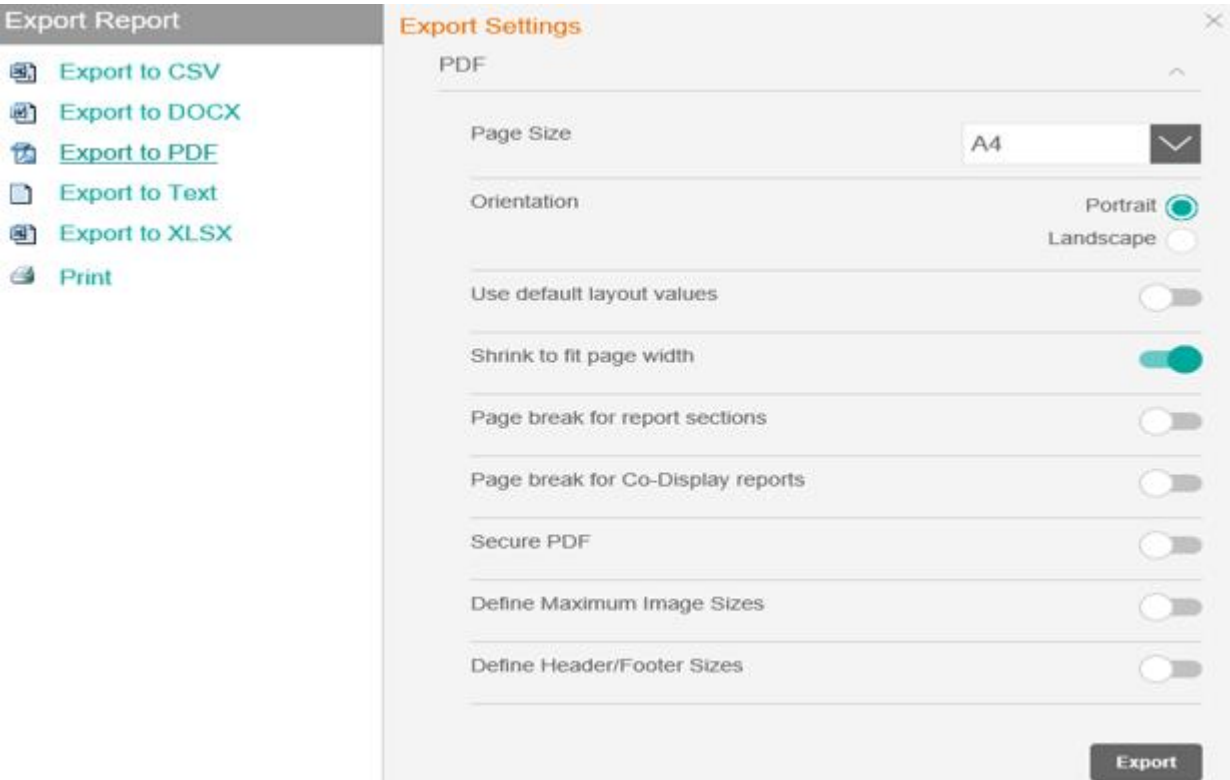

#### **END OF DOCUMENT**